#### Téléservice orientation en troisième

# 1. Connexion au téléservice

Connexion à Scolarité Services à l'adresse suivante : [Scolarité Services](https://teleservices.ac-nantes.fr/ts)

#### **SCOLARITÉ SERVICES**

Bienvenue sur Scolarité services qui vous propose différents services en ligne de l'éducation nationale

Aide pour la première connexion des parents

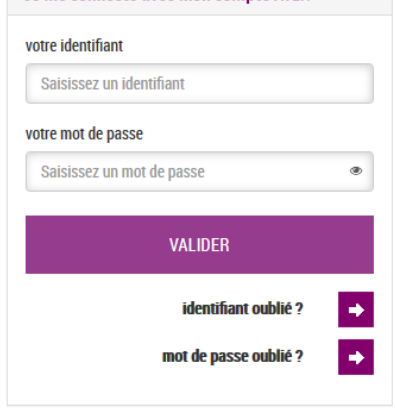

le me connecte avec mon compte ATF)

Vous retrouvez le site sur lequel Vous vous connectez pour aller sur L'ENT du collège. Un seul parent responsable peut effectuer la saisie.

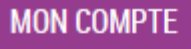

**ACCUEIL** 

**FICHE DE RENSEIGNEMENTS** 

**BOURSE DE COLLÈGE** 

**BOURSE DE LYCÉE** 

**ORIENTATION** 

**ESPACE NUMÉRIQUE DE TRAVAIL** 

**COLLEGE JULES FERRY** 

**L** CONTACT

SE DÉCONNECTER

Après la connexion, choisir ORIENTATION parmi les services proposés à gauche de l'écran.

La saisie des intentions provisoires à l'issue du premier semestre a été effectuée.

Vous allez passer à la phase de consultation et accuser réception de l'avis provisoire du conseil de classe du premier semestre.

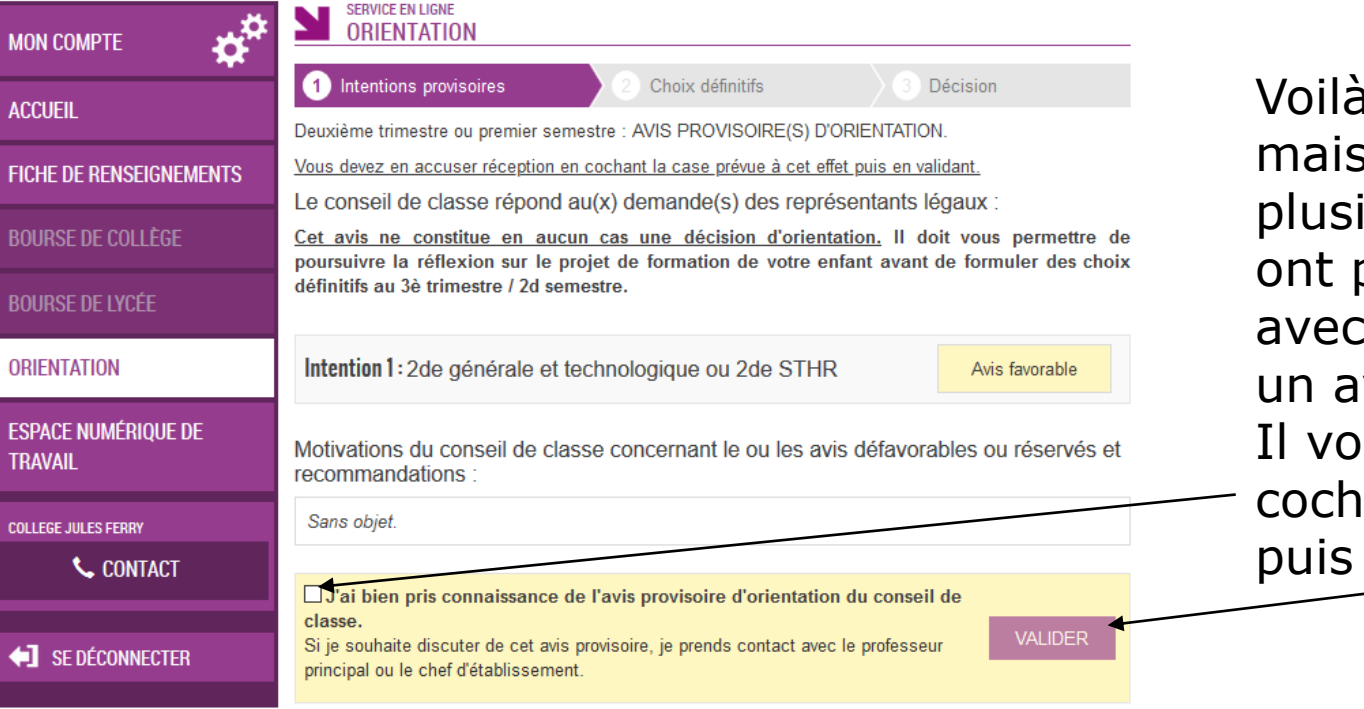

a un exemple; s pour certains ieurs intentions pu être saisies, pour chacun, vis donné. ous faut donc ensuite er la case valider la saisie.

S'il quitte la page sans accuser réception de l'avis, une fenêtre pop-up s'ouvre pour l'avertir :

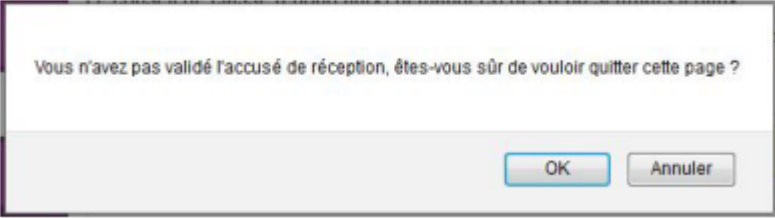

Vous avez pris connaissance et accusé réception de l'avis provisoire du conseil de classe le 17/10.

Un message s'affiche une fois que le parent a accusé réception de l'avis du<br>conseil de classe

Chaque parent d'élève possède un compte responsable, mais un seul des parents peut saisir les intensions provisoires.

Seul le parent ayant effectué la saisie peut faire des modifications.

Les intentions saisies sont en lecture seule pour le second parent

lorsqu'il se connecte avec son propre compte.

Les messages suivants pourront apparaître

La saisie a été effectuée par un autre responsable de l'élève. Si vous souhaitez apporter des modifications à cette saisie, veuillez vous rapprocher de lui. En cas de désaccord, veuillez contacter le chef d'établissement.

Si le parent qui n'a pas fait la saisie souhaite apporter des modifications, il est invité à se rapprocher du parent qui a saisi les intentions. En cas de désaccord entre les deux parents, ils sont invités à prendre l'attache du chef d'établissement.

La saisie a été effectuée par un autre responsable de l'élève.

Seul le parent ayant fait la saisie peut accuser réception de l'avis provisoire du conseil de classe

Un autre responsable de l'élève a pris connaissance et accusé réception de l'avis provisoire du conseil de classe le 17/10.

Message affiché lorsque l'accusé de réception a été enregistré par le parent qui a effectué la saisie

La connexion avec un compte élève permet uniquement de consulter les intentions saisies par les parents, ainsi que l'avis provisoire donné par le conseil de classe.

#### Saisie des choix définitifs

La saisie des choix définitifs est possible uniquement après avoir accusé réception de l'avis du conseil de classe pour la phase provisoire. **Si vous avez saisi les intentions provisoires sans accuser réception de l'avis du conseil de classe, vous devez le faire pour pouvoir saisir les choix définitifs d'orientation.**

La saisie des choix définitifs suit le même déroulement que la saisie des intentions provisoires,

que ce soit pour la 2de générale et technologique-2de STHR ou la voie professionnelle.

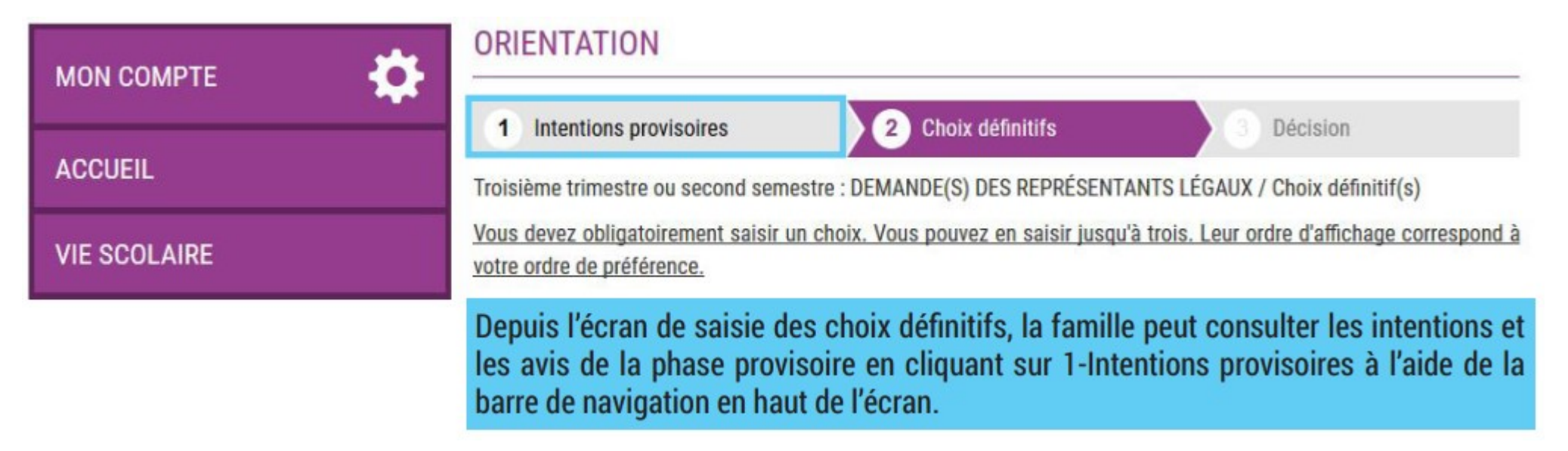

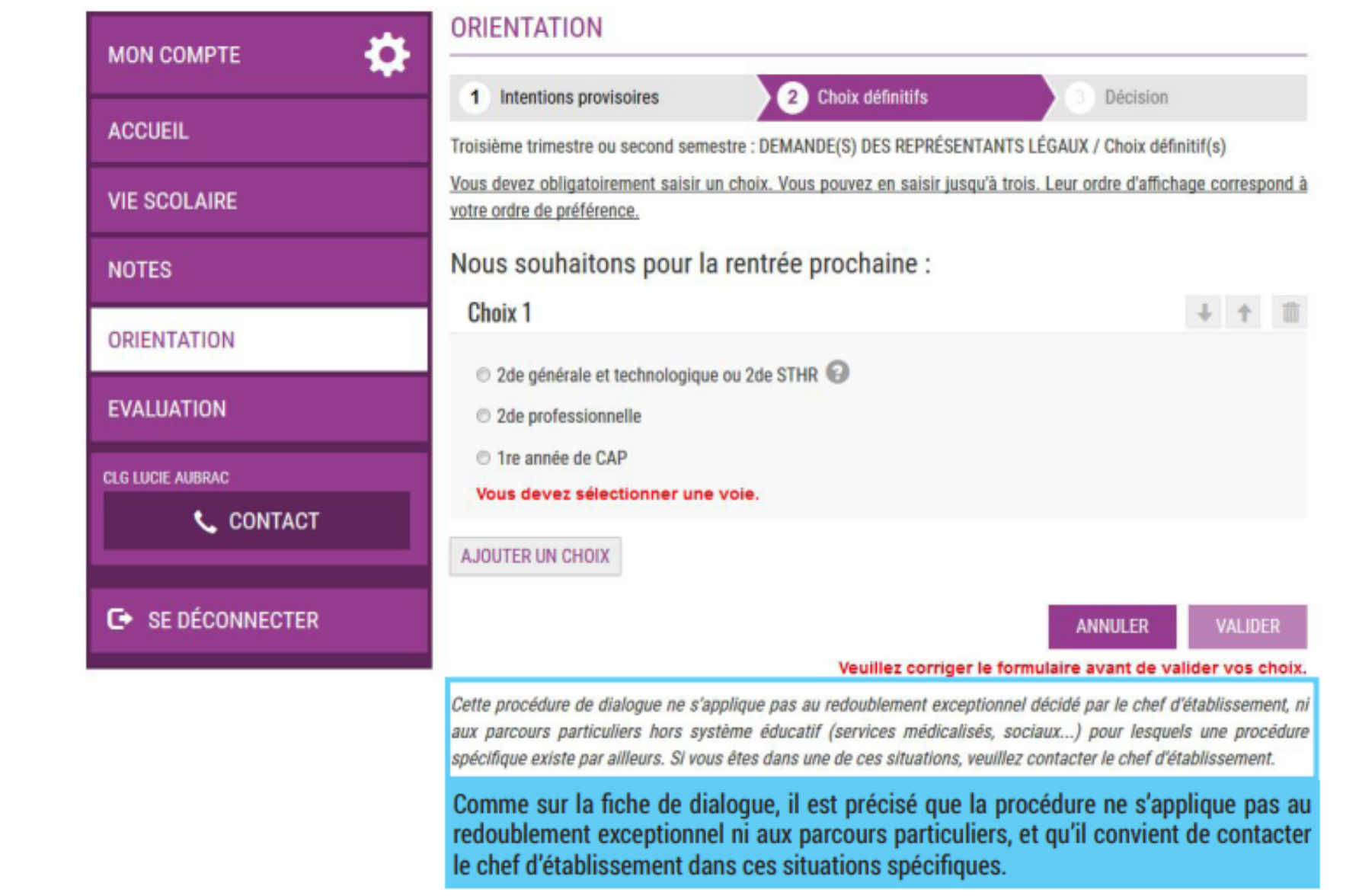

# Validation des choix définitifs

Un e-mail récapitulatif vous est envoyé (aux deux responsables), lorsque celui qui a effectué ou modifié la saisie se déconnecte de sa session.

# Consultation et réponse aux propositions du conseil de classe

Si vous avez saisi les choix, vous devez répondre aux propositions du conseil de classe : **en acceptant une des voies** pour lesquelles le conseil de classe a répondu « Oui » ou **une des voies non demandées par la famille mais proposées par le conseil de classe** ; OU **en refusant toutes les propositions** du conseil de classe.

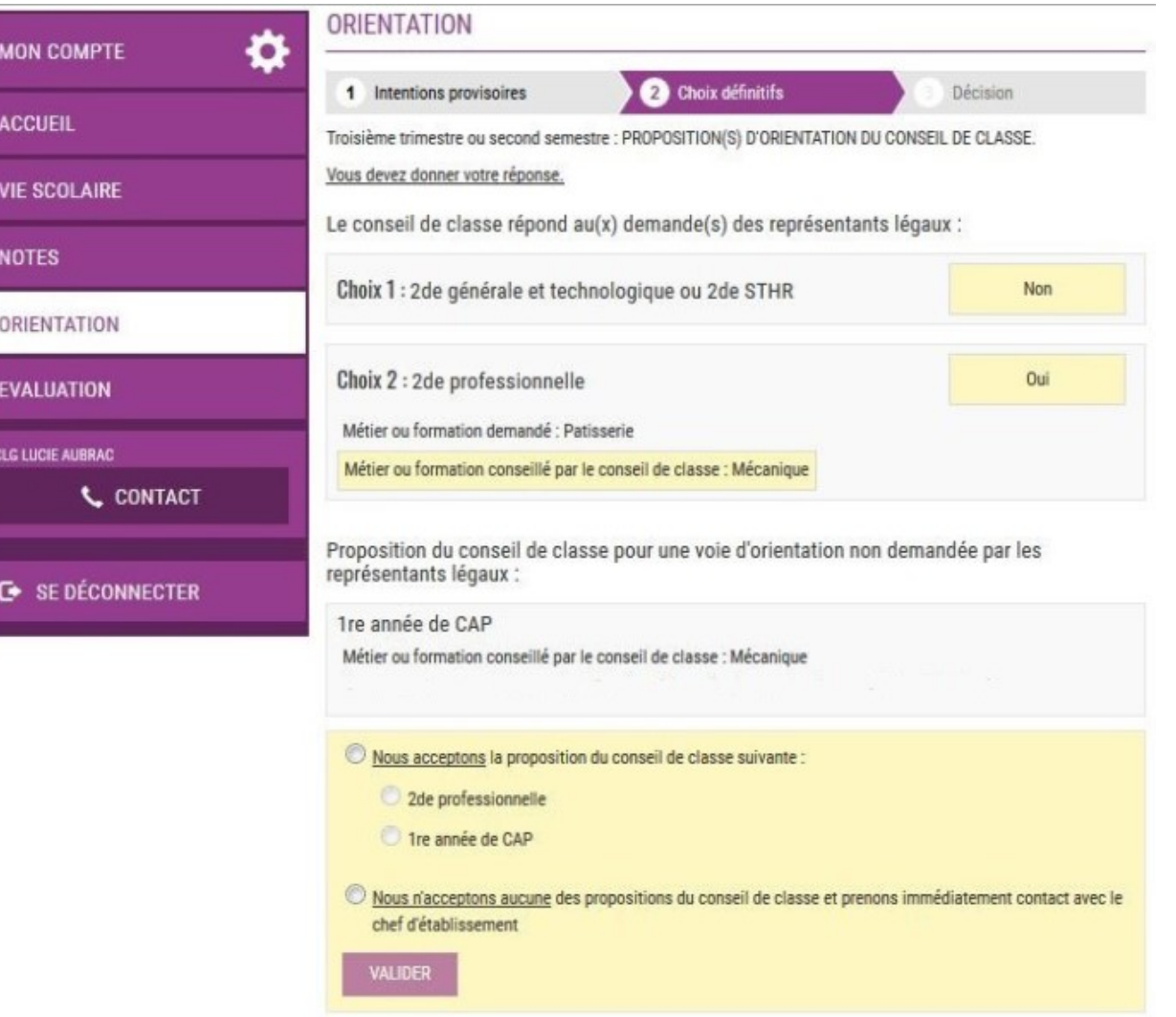

Si vous quittez la page sans répondre aux propositions du conseil de classe, une fenêtre pop-up s'ouvre pour vous avertir :

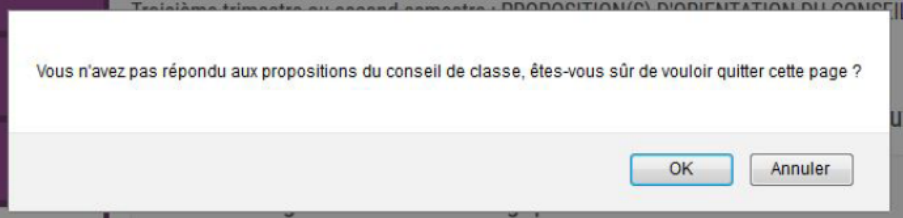

# Acceptation d'une des propositions du conseil de classe

La proposition du conseil de classe acceptée devient décision d'orientation définitive prise par le chef d'établissement, et l'écran ci-dessous s'affiche.

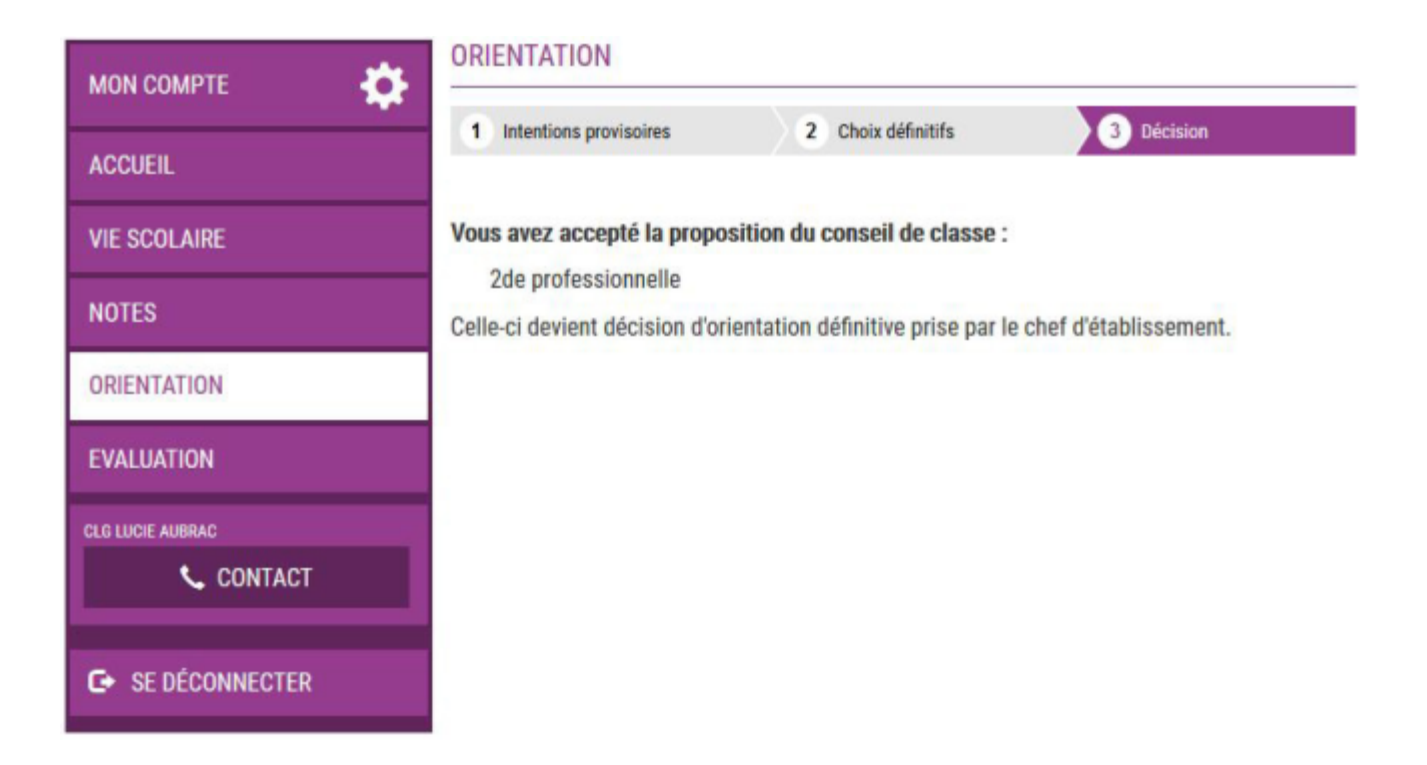

### Refus de toutes les propositions du conseil de classe

Si vous n'acceptez aucune des propositions du conseil de classe, un écran s'affiche qui vous invite à vous rapprocher immédiatement du chef d'établissement.

Deuxième responsable légal

L'écran affichera que la saisie a été effectuée par un autre responsable de l'élève. Si vous devez apporter des modifications à cette saisie, veuillez vous rapprocher de lui. En cas de désaccord, veuillez contacter le chef d'établissement.

#### Élève

L'élève pourra consulter les choix définitifs et les réponses aux propositions du conseil de classe.